## **Instalación de SIAP**

- 1. Primero instalamos el driver SCR531
- 2. Reiniciamos la pc
- 3. Luego instalamos el instalaSiap\_3.exe
- 4. Reiniciamos
- 5. Conectamos la lectora
- 6. Ingresamos la tarjeta
- 7. En el firefox vamos a preferencias-avanzadas-cifrado-Dispositivos de seguridad
- 8. Le damos en cargar, nombre del modulo siap, nombre de archivo del modulo c:\windows\system32\aetpkss1.dll
- 9. Ingresamos a https://siap.udelar.edu.uy/rrhh90UDELAR

También se encuentra en el NAS todo lo que estaba en la carpeta a la que seciu dió acceso al pedirle el instalador

Se adjuntan todos [los manuales brindados por Seciu:](https://siap.udelar.edu.uy/rrhh90UDELAR)

## **Ficheros**

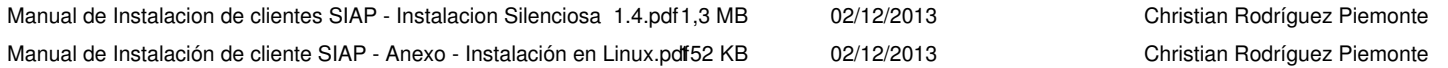